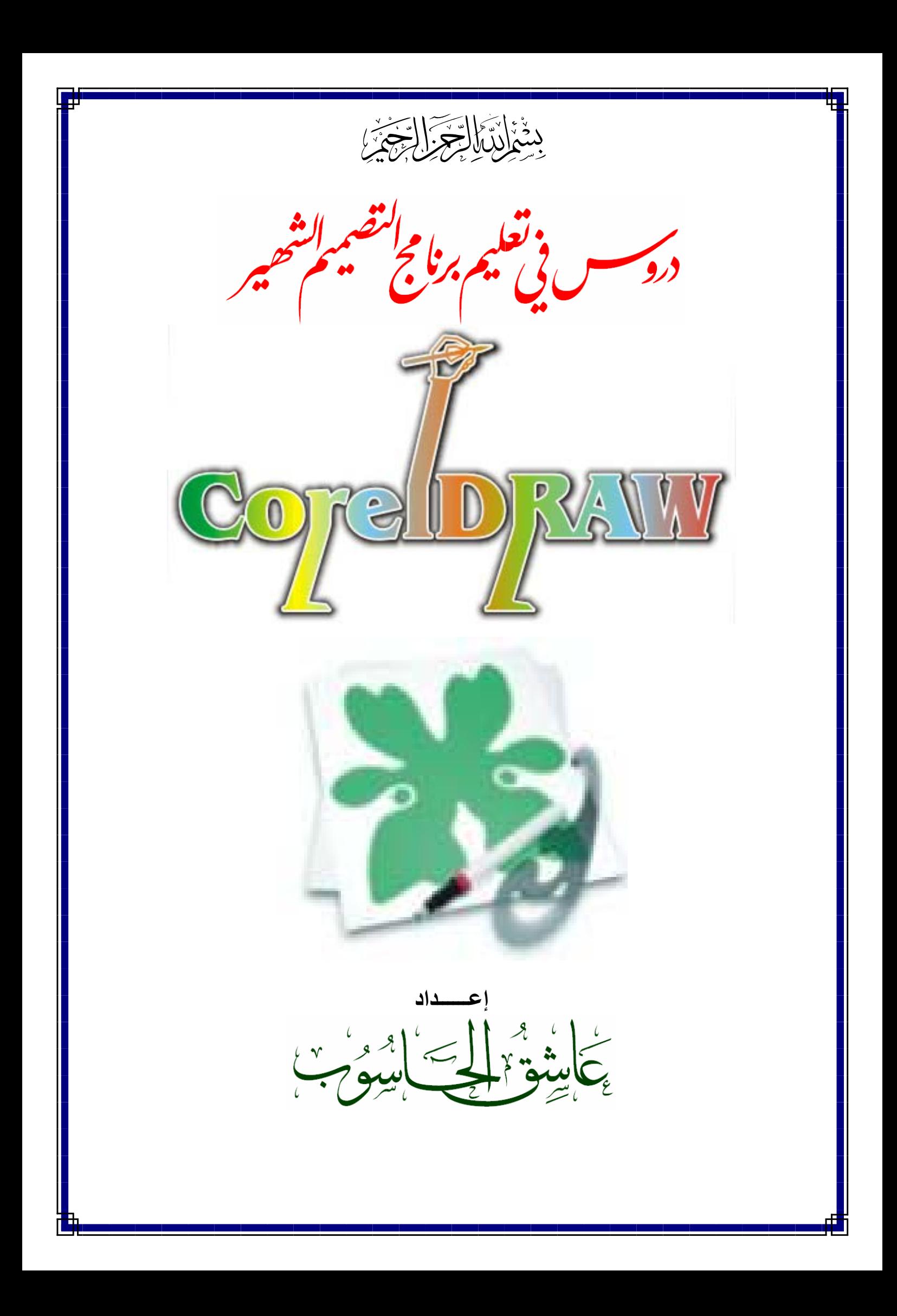

**الدرس الأول** 

**أولا:ُ فكرة عامة عن التصميم ومتطلباته:** 

التصميم (الرسم) باستخدام الحاسوب: هو استخدام البرامج والأدوات الحاسوبية المتوفرة لإنتـاج مخرجات سـاكنة (الصور والمجلات والنشرات ...) أو تفاعلية متحركة (الصور المتحرّكة ومواقع الويب ...).

أما عن متطلبات التصميم فهي قسمان: متطلبات عملية: وهي امتلاك أدوات التصميم، والقدرة على استخدامها بشكل جيد. متطلبات حسية ذوقيّة: وهي امتلاك الذوق والحس المرهف في تركيب الأشكال وتنسيق الألوان للحصول على مخرجات متناسقة متميزة.

### **ثانيا:ً فكرة عامة عن برنامج التصميم الشهير CorelDRAW:**

يعتبر برنامج CorelDRAW من أقوى وأشهر برامج التصميم علمي الإطلاق، تم إطلاق الإصدار الأول منه عام 1985 وخضع للعديد من مراحل التطوير إلى أن تم إطلاق الإصدار الثاني عشر، و مؤخراً أطلق إصدار 3X الجديد. وتتعدد استخدامات برنـامج CorelDRAW ما بـين تـصميم الـصور ذات الدقـة العاليـة وإنتـاج المجـلات والنشرات والكتب المنهجية وتصميم واجهات مواقع الويب ... الخ.

### **ثالثا:ً تنصيب برنامج CorelDRAW:**

لتنصيب برنامج CorelDRAW ادخل الاسطوانة المدمجة CD المحتوية على برنامج الإعداد في قارئ الأقراص المدمجة ROM-CD ، ثم اتبع الخطوات التالية:

- ا- يقوم نظام التشغيل بفتح الاسطوانة تلقائياً وتشغيل برنـامج الإعداد، وفي حال لم يتم التشغيل تلقائياً نضطر إلـي فتح الاسطوانة يدويا،ً وتشغيل الملف التنفيذي Setup.
	- -2 يبدأ البرنامج مباشرة بفحص الجهاز للتأآد من توفر المواصفات المطلوبة لعمل البرنامج بشكل جيد عند تنصيبه.
		- -3 بعد ذلك تظهر شاشة ترحيبية نختار منها زر Next.
			- -4 ثم تظهر شاشة الرخصة نختار منها Accept.
- -5 ثم ننتقل إلى شاشة بيانات المستخدم (اسم المستخدم، اسم الشرآة، الرقم الѧسري التسلѧسلي) ويوجѧد الѧرقم الѧسري غالبѧاً مكتوباً على اسطوانة البرنامج أو محفوظاً داخل الاسطوانة، نقوم بتعبئة البيانات المطلوبة ثم نختار Next.
	- -6 تظهر شاشة لتحديد نوع الإعداد، نترك الخيار الافتراضي Typical، ثم نختار Next.
	- -7 ثم تظهر شاشة لتحديد الموقع المراد حفظ ملفات البرنامج عليه، نترك الخيارات الافتراضية، ونختار Next.
		- -8 ثم تظهر شاشة لتحديد اسم البرنامج في قائمة البرامج، نترك الخيار الافتراضي ثم نختار Next.
		- -9 وأخيراً تظهر شاشة لعرض البيانات التي قمت باختيارها خلال الشاشات السابقة، نختار Install.
			- -10 يبدأ البرنامج بنسخ ملفات تشغيل برنامج CorelDRAW إلى الجهاز.
	- -11 وبعد الانتهاء تظهر شاشة التسجيل نختار منها register Never لتجاهل عملية التسجيل، ثم نختار OK.
		- -12 تظهر شاشة لتأآيد عملية الإنهاء بدون تسجيل نختار OK.
		- -13 وأخيراً تظهر شاشة ختامية نختار منها Finish لإتمام تنصيب برنامج CorelDRAW.

\* ملاحظة: لقد من خلال السابق بتنصيب حزمـة من برامج الرسم Corel Graphics Suite 11 تابعـة لنفس الشركة من ضمنها برنامج 11 CorelDRAW، وربما نستعين ببعضها عند الحاجة.

> **رابعا:ً تشغيل البرنامج والتعرف على بيئة العمل:**  لتشغيل البرنامج علينا اتباع المسار التالي: .CorelDRAW 11 Å Corel Graphics Suite 11 Å البرامج Å ابدأ عند تشغيل البرنامج تظهر الشاشة الترحيبية الموضحة في الشكل:

> > دروس في تعليم برنامج CorelDRAW – إعداد عاشق الحاسوب 1

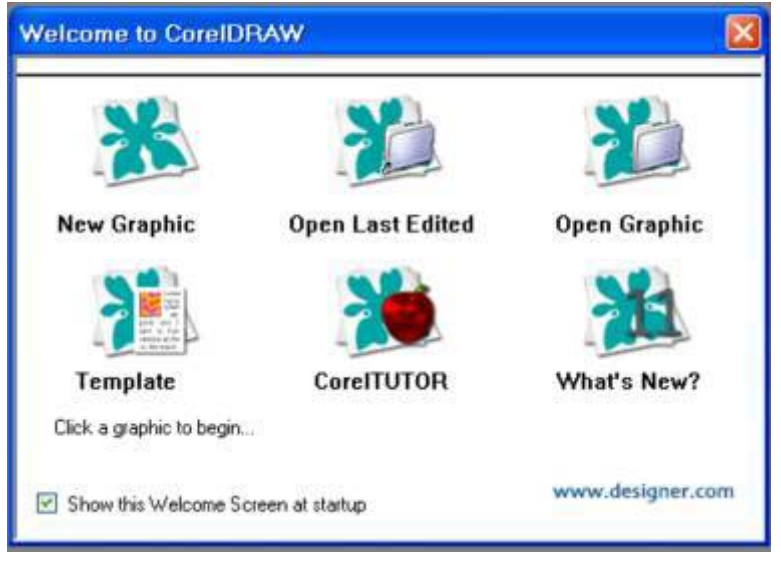

New Graphic: لفتح ملف جديد بالإعدادات الافتراضية للبرنامج. Edited و فقح آخر ملف تم: Open Last Edited تحريره قبل إغلاق البرنامج في المرة الأخيرة. Graphic Open: فتح ملف مخزن. Template: فتح نماذج جاهزة. CorelTUTOR: للحصمول علسى نسشرات تدريبية حول استخدام البرنامج. ?What's New التعرف على الجديد في هذا الإصدار (الحادي عشر). في حال عدم رغبة المستخدم في فѧتح هѧذا الѧشاشة

فمي كُل مرة يتم فيها تشغيل البرنامج، يقوم برفع العلامѧة بجانѧب الجملѧة Welcome this Show .Screen at startup

التعرف على بيئة العمل<sub>:</sub> للتعرف على بيئة العمل نختار من الشاشة الترحيبية New Graphic، فتظهر لنا نافذة البرنامج كما في الشكل التالي:

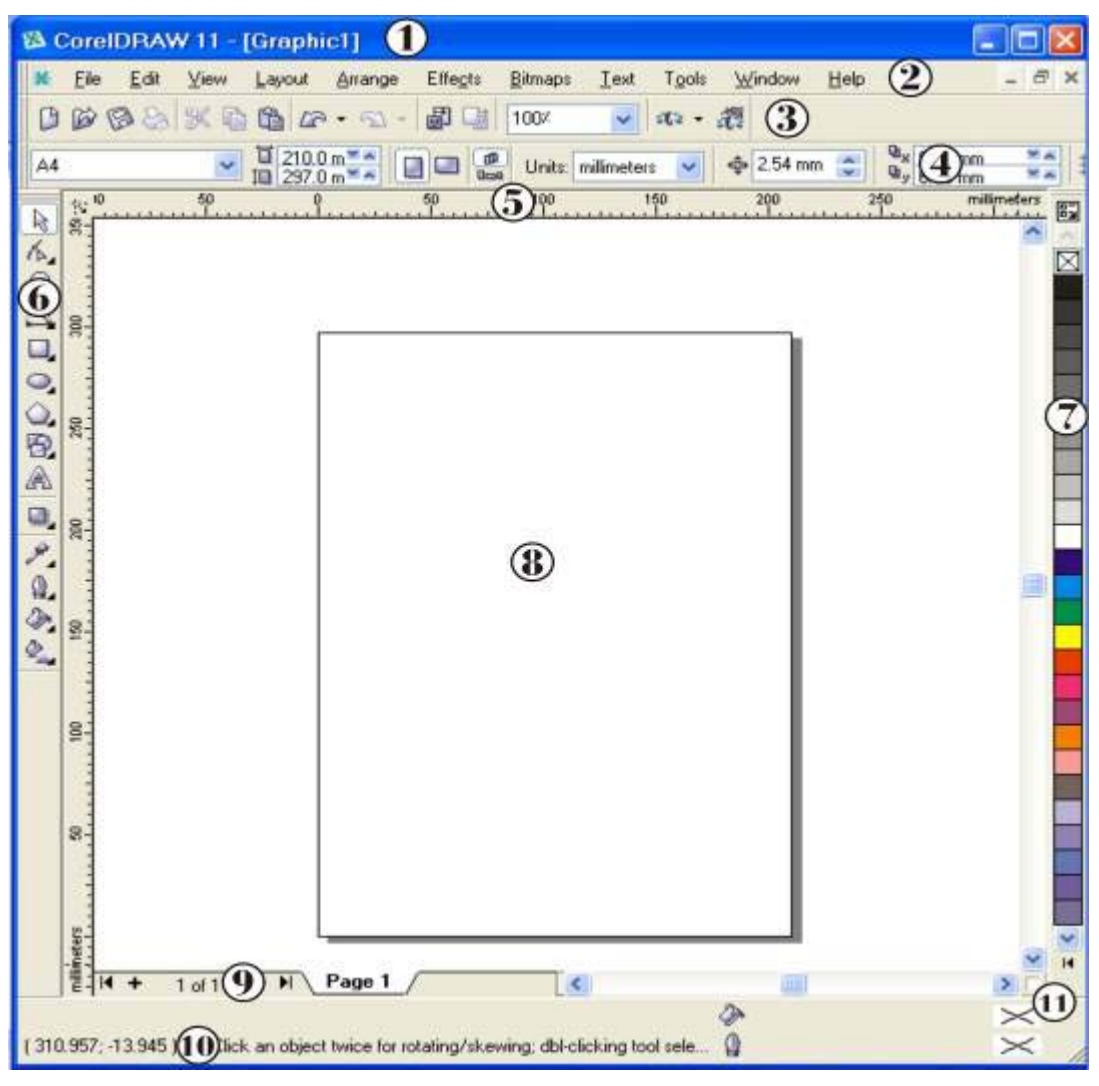

-1 شريط العنوان لعرض عنوان الملف النشط.

2- شريط القوائم يحتوي على 11 قائمة منسدلة، كل قائمة تختص في جانب معين من المعالجة.

| ويحتوي على العديد من الأيقونات لمهام يكثر استخدامها مثل الحفظ الملفات وفتحها والنسخ<br>واللصق … الخ.                                                                                             | 3- شريط الأدوات<br>القياسي |
|----------------------------------------------------------------------------------------------------|----------------------------|
| الأداة                                                                                                    | 4- شريط الخصائص            |
| شريط أفقي وشريط عمودي، تستخدم لتحديد مواقع الأشكال وإحداثيات مؤشر الفأرة                                                                                                    | 5- المسطرة                 |
| يحتوي على مجموعة من الأدوات المستخدمة في الرسم، وتحتوي كل أيقونـة علـى أشكال<br>وأنواع أخرى لهذه الأداة يمكن الحصول عليها بالضغط علـى السهم الصغير الموجود أسفل<br>مسمد الشقيقة<br>يمين الأيقونة | 6- شريط الأدوات            |
| شريط من الألوان لتلوين الأشكال، ويمكن إضافة مجموعات ألوان خاصة بالمستخدم ِ                                                                                                    | 7- شريط الألوان            |
| مساحة بيضاء تتضمن الأشكال التي سيتم ظهور ها في الطباعة أو في الصور  عند تصدير ها،<br>والأشكال خارج إطار الصفحة يتم رؤيته في كافة صفحات الملف.                                                    | 8- صفحة الرسم              |
|                                                                                                    |                            |
| لعرض معلومات عن الشكل المختار (نوعه، أبعاده، لونـه،) وعلـى يسار هذا الشريط يتم<br>عرض إحداثيات مؤشر الفأرة بالنسبة إلـى الزاوية السفلـى اليسارية من صفحة الرسم.                                  | 10- شريط الحالة            |
| بالضغط عليه يتم عرض الصفحة بشكل مصغر للوصول إلى كافة أجزائها.                                                                                                    | 11- مستعرض<br>الصفحات      |

وصف محتويات شريط القوائم:

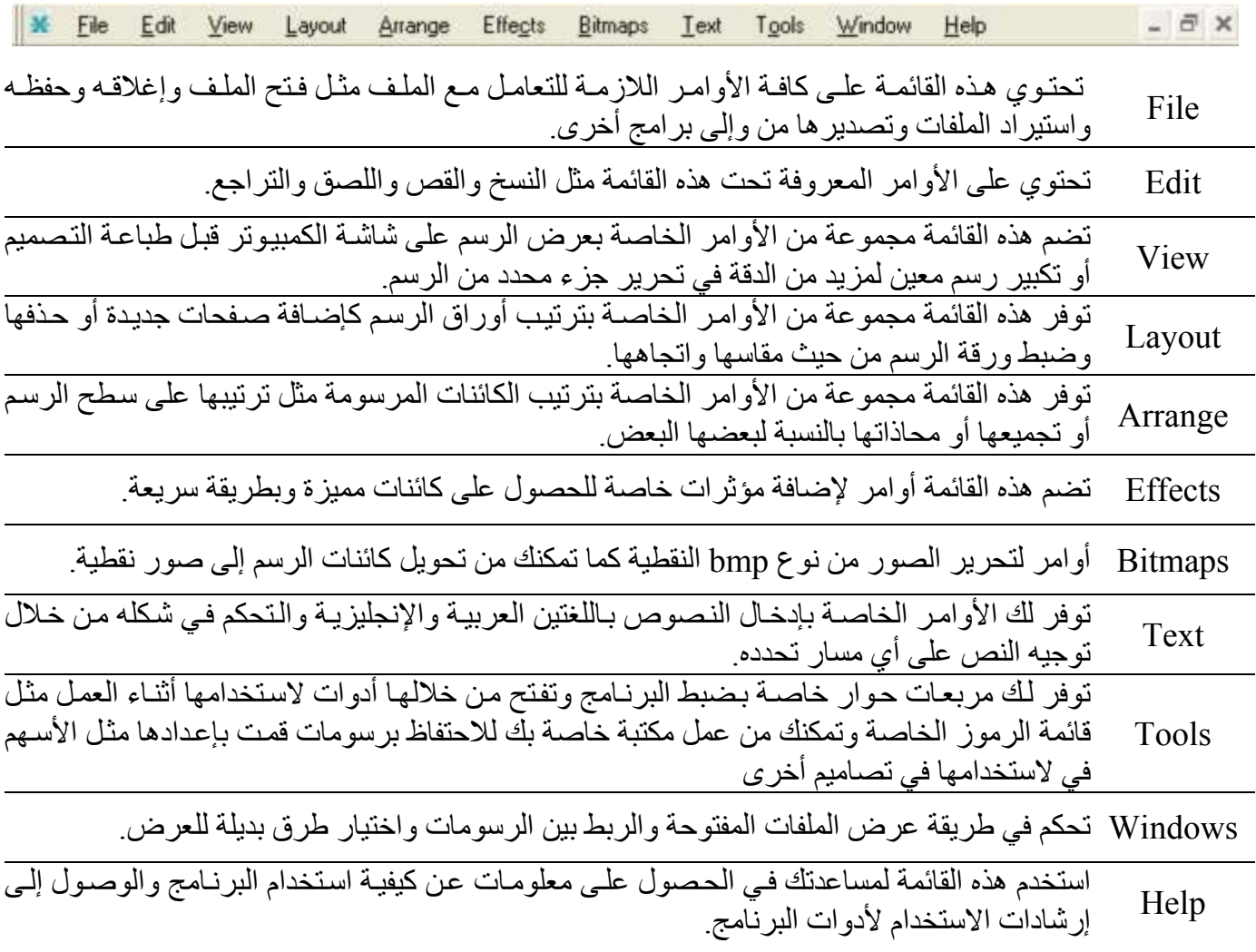

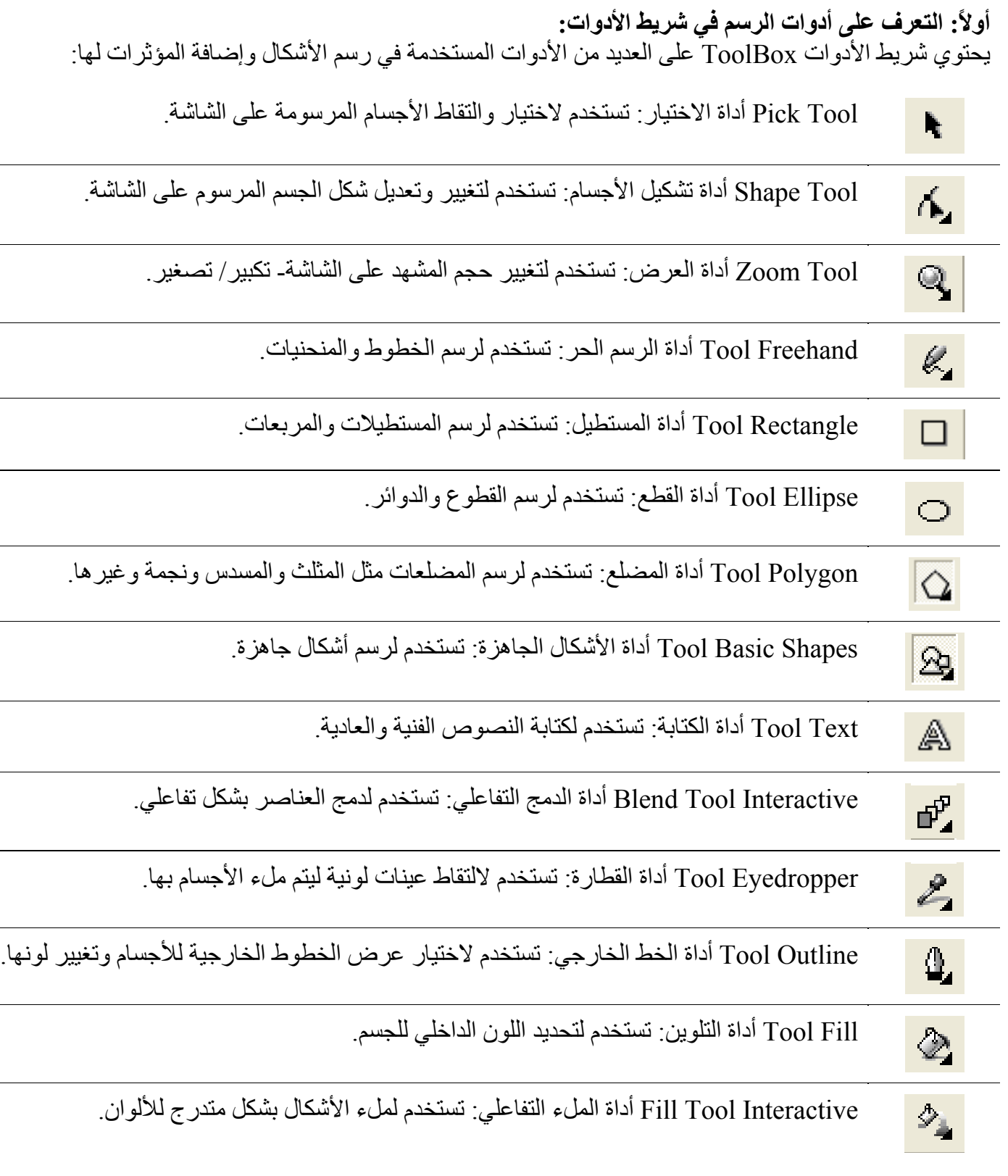

**ثانيا:ً مهام عامة تتكرر أثناء استخدام البرنامج:**  هناك العديد من المهام العامة المتكررة أثناء استخدام برنامج CorelDraw نستعرض منها ما يلي:

حفظ ملف:

 دروس في تعليم برنامج CorelDRAW – إعداد عاشق الحاسوب 4 لحفظ الملف لأول مرة نضغط علمي زر الحفظ المثل من شريط الأدوات القياسي، أو اختيار بند ..Save من قائمة File، أو مباشرة بالضغط على مفتاحي S + Ctrl فتظهر النافذة التالية:

- -1 لتحديد اسم الملف المراد حفظه.
- -2 لاختيار نوع الملف، حيث أن برنامج CorelDrwa يتعامل مѧع أآثѧر من نوع من الملفات، نترك الافتراضي.
- 3- اختيار الإصدار المراد حفظ الملف به، وفي اختيار إصدار أقدم ربما تفقد بعض التنسيقات التي لم تكن متوفرة في ذلك الإصدار.
- 4- تضمين الخطوط المستخدمة في الملف، ليتم استخدامها في حال تم فتح الملف من خلال نظام تشغيل لا يحتوي هذه الخطوط.

استيراد ملف:

يتميز برنـامج CorelDrwa بقدرتـه علـى التعامـل مـع العديـد مـن أنـواع الملفات والصور، ويمكن استيراد هذه الملفات للاستفادة منها من خلال المضغط علـى زر الاسـتيراد <mark>حم</mark>اً فـي شـريط الأدوات القياسـي، أو باختيـار البند ...Import من قائمـة File، أو مباشرة بالضغط علـي Ctrl + I فتظهر النافذة التالية:

-1 بعد اختيار الكائن المراد استيراده، نقوم بوضع علامѧة فѧي صѧندوق الاختيار بجانب Preview لنتمكن من معاينة الكائن قبل استيراده. 2- تحديد نوع الاستير اد، هل نريد الصور ة كاملة، أو جزء منها.

بعد الضغط على زر Import أسفل هذه النافذة يتم تغيير شكل المؤشر ليصبح علمي شكل زاويـة تحمل اسم الصورة المستوردة وبالمضغط فـي المكان المناسب بتم لصق الصورة.

تصلير ملف:  
\nتصدير ملف:  
\n
$$
\begin{array}{@{}lllllllllll} \rule{12pt}{13pt} \rule{12pt}{13pt} \rule{12
$$

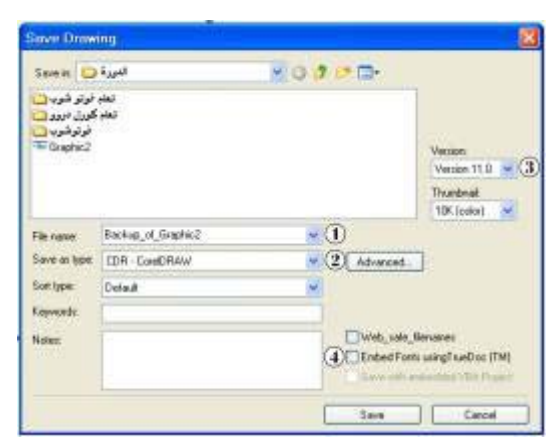

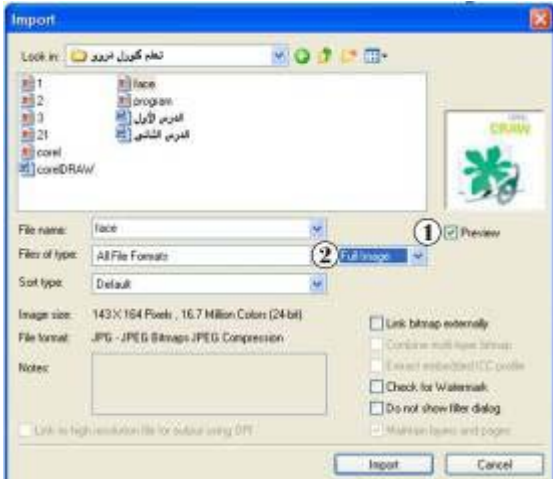

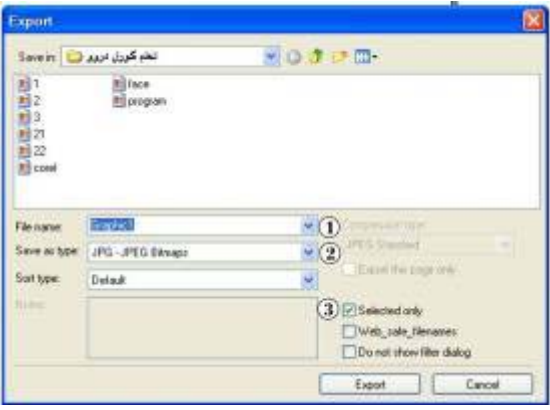

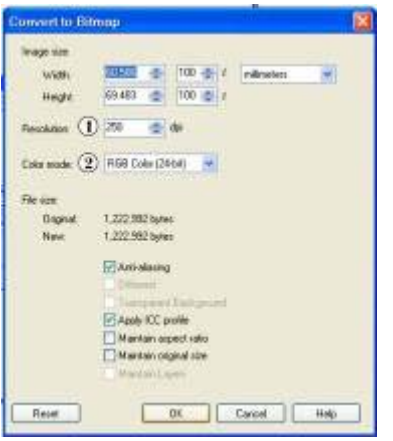

أما باقي الإعداد فيضل تركها كما هي، وحسب اختيار نوع الصورة يتعين ظهور نوافذ إضــافية أم لا، فعنـد اختيـار النـوع JPG تظهـر النافـذة التاليـة لتحديـد درجـة الـضغط والنعومة للصورة الناتجة، و لإتمام التصدير نختار زر OK.

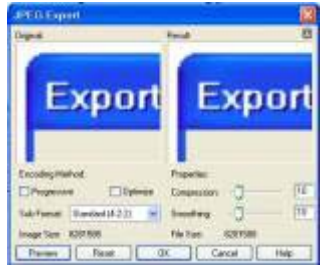

إعداد صفحة الرسم: من الضروري وقبل البدء في العمل إعداد صفحة الرسم لتتناسب مع حجم الصورة أو النشرة أو المجلة المراد تصميمها، ويتم ذلك من خلال شريط الخصائص. ولإظهار خصائص صفحة الرسم على هذا الشريط نضغط على أي مكان فارغ داخل إطار صفحة الرسم فيظهر الشريط التالي:

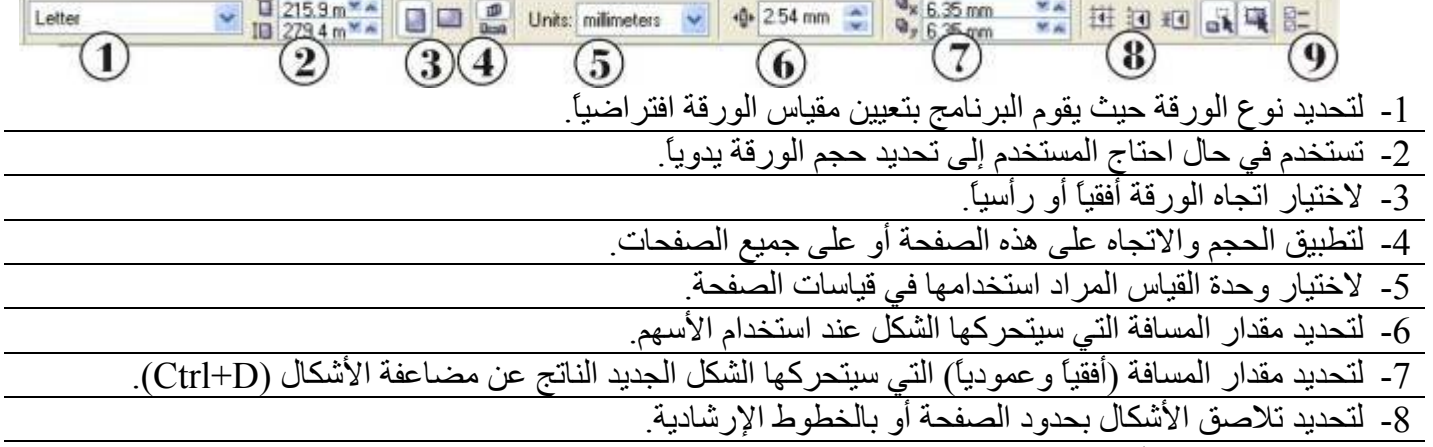

-9 عرض خصائص الصفحة.

مستعرض الصفحات: -1 للذهاب لأول صفحة في الملف. -2 لإضافة صفحة جديدة قبل الصفحة الحالية، وتظهر في هذا الموضع عندما تكون الصفحة النشطة هي الصفحة الأولѧى، وفي حال آانت الصفحة الأخيرة نشطة فتظهر بدلاً من العنصر رقم (4) لإضافة صفحة جديدة بعدها. -3 بالنقر عليها تظهر نافذة صغيرة لتحديد رقم الصفحة المراد الذهاب إليها، وتستخدم في حال آѧان هنѧاك صѧفحات آثيѧرة في الملف. -4 للذهاب للصفحة التالية. -5 للذهاب للصفحة الأخيرة.

أما للذهاب للصفحة مباشرة فيمكن النقر على اسم الصفحة.

ج ويمكن تبادل مواقع الصفحات من خلال السحب والإفلات، بالضغط على الصفحة ثم سحبها إلى الصفحة التي نريد تبديل الموقع معها. لإدراج خطـوط إرشـادية(خطـوط متقطعـة للاستعانة بهـا فـي الرسم) يمكن ذلك بالـضغط علـي المـسطرة الأفقيـة والسحب للحصول على خط إرشاد أفقي، وكذلك للحصول على خط إرشاد عمودي.

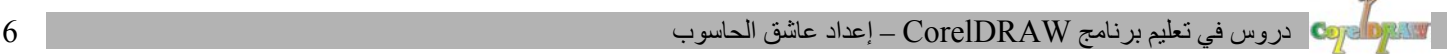

**الدرس الثالث** 

**أولا:ً قواعد أساسية للرسم في برنامج CorelDRAW:**  .1 لرسم أي عنصر من العناصر المختلفة اضغط بزر الفأرة على الرمز المناسب مرة واحدة. .2 في حالة رسم خط مستقيم حدد نقطة البداية لرسم الخط بالنقر على زر الفأرة الأيمن ثم حѧرك المؤشѧر لنقطѧة النهايѧة ثѧم انقر مرة أخرى على زر الفأرة وحرره لتحصل على خط مستقيم. .3 في حالة رسم خط منحني استخدم أداة الرسم الحر الѧسابقة وأبقѧى ضѧاغطا علѧى زر الفѧأرة مѧع التحريѧك وعنѧد الانتهѧاء اترك زر الفأرة. .4 استخدم شريط الحالة لمعرفة المسافة التي تريد للشكل الذي ترسمه. آما يمكنك تحديد الموقع والمسافة لاحقا. .5 استخدم أداة الاختيار لإجراء تعديلات على الشكل المرسوم. .6 يمكن الحصول على قائمة بالأدوات التابعة لأداة ما بالنقر على المثلث الصغير أسفل أيقونة الأداة. **ثانيا:ً التعرف على أدوات الرسم:**  أدوات الأشѧكال: وهѧي عبѧارة عѧن مجموعѧة مѧن الأدوات التѧي تѧستخدم للتѧأثير علѧى الأجѧسام المكونة للرسم: -1 أداة الأشكال: عند اختيار هذه الأداة والضغط على أي شكل بها يظهر على زوايا الشكل مربعات صѧغيرة يمكѧن من خلالها إجراء تغيرات على الشكل. -2 أداة السكين: تستخدم لقطع الأشكال وفصل الجزء المقطوع، وذلك بالضغط على طѧرف الѧشكل والاسѧتمرار فѧي الضغط حتى الوصول إلى الطرف الآخر وبالتالي يتم قطع الشكل للحصول على شكل جديѧد لѧه نفѧس خѧصائص الشكل الأصلي. -3 أداة الممحاة: تستخدم لمسح جزء من الرسم وترك المكان الممѧسوح فارغѧا،ً وللمѧسح بѧشكل منѧتظم نѧضغط علѧى أحد أطراف الشكل ثم نسحب دون ضغط للوصول إلى الطرف الأخѧر فيظهѧر بينهمѧا خѧط مѧستقيم يمѧسح آѧل مѧا هو تحته. -4 أداة التفريعات: وتستخدم للحصول على تفريعات غير منتظمة على حواف الشكل. -5 أداة التعريج: وتستخدم لتعريج حدود الرسم بشكل شبه منتظم. -6 أداة النقل الحر: وتستخدم لنقل الشكل أو عمل استدارة له حول محور معين. ولكل أداة من هذه الأدوات خصائص تظهر على شريط الخصائص عند اختيارها. أداتا التكبير والتصغير: وهما أداتان تستخدمان لتكبير وتصغير عرض صفحة الرسم وما حولها: -1 أداة التكبيѧر والتѧصغير: وتѧستخدم لتكبيѧر العѧرض أو تѧصغيره، حيѧث يѧتم التكبيѧر بالѧضغط علѧى الѧزر الأيѧسر للفأرة، ويتم التصغير بالضغط على الزر الأيمن للفأرة. -2 أداة اليد: وتستخدم للتحريك الحر للصفحة وما حولها، ولهѧا مѧا لأداة التѧصغير والتكبيѧر مѧن ميѧزات حيѧث يمكѧن التكبير بالضغط على الزر الأيسر، والتصغير بالضغط على الزر الأيمن. أدوات الرسѧم الحѧر: وهѧي مجموعѧة مѧن الأدوات تѧستخدم لرسѧم أشѧكال وأجѧسام مختلفة بشكل حر غير منتظم: -1 أداة الرسم الحر: وتستخدم لرسم خطوط وأشكال حرة، وذلك من خلال الضغط والسحب، أما لرسم خѧط مѧستقيم باستخدام هذه الأداة فيتم ذلѧك مѧن خѧلال الѧضغط علѧى نقطѧة البدايѧة ثѧم الѧسحب دون ضѧغط فيظهѧر خѧط مѧستقيم نسحبه إلى نقطة النهاية ثم نضغط لرسم الخط. -2 أداة المنحنيات والمضلعات (بيزير): وتستخدم هذه الأداة لرسم المضلعات بطريقѧة (بيزيѧر) التѧي تقѧول بѧأن آѧل الأشكال مكونة من خطوط ونقاط تحكم مرتبطة ببعضها من خلال خطوط مستقيمة ومنحنيات، وذلك مѧن خѧلال الضغط للحصول على نقطة البداية ومن ثم تحديد باقي نقاط المضلع وفي الختام يغلق الشكل. -3 أداة الرسم الفني: حيث تعطينا هذه الأداة إمكانيѧة رسѧم أشѧكال مختلفѧة، ويمكѧن الحѧصول علѧى عѧدة أشѧكال لهѧذه الأداة من خلال شريط الخصائص.

دروس في تعليم برنامج CorelDRAW – إعداد عاشق الحاسوب 7

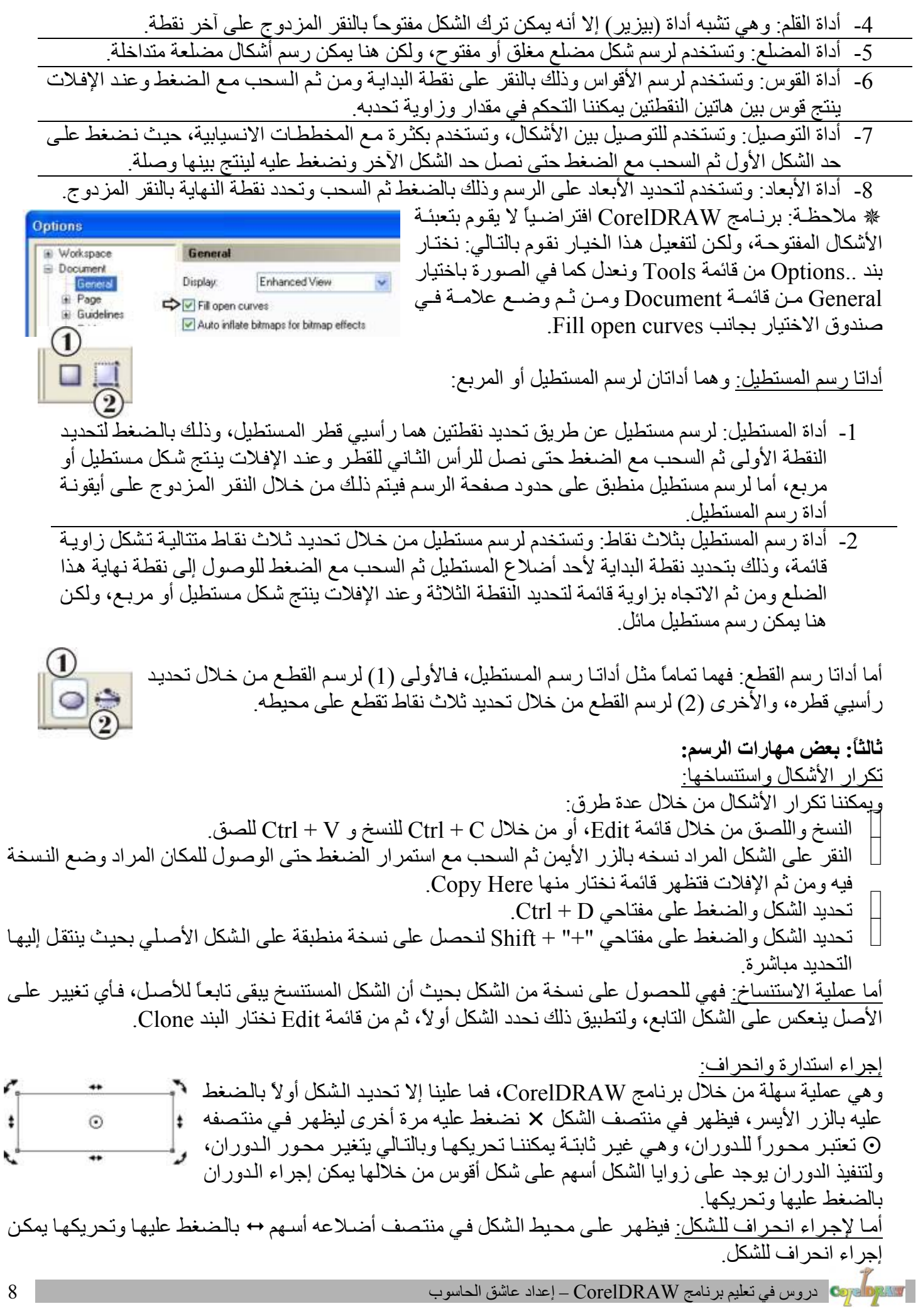

 $\overline{\phantom{a}}$ 

**أولا:ً التعرف على بعض أدوات الرسم:** 

أدوات رسم المضلعات المنتظمة:

- -1 أداة رسم المضلعات المنتظمة: وتستخدم هذه الأداة لرسѧم أشѧكال تبѧدأ مѧن المثلѧث (ثلاثѧة أضѧلاع) وتزيѧد حѧسب طلب المستخدم من خلال شريط الخصائص، ويمكن تحويل هذه المضلع المنتظم إلى شكل نجمي.
- -2- أداة رسم الشبكة: تستخدم لرسم شبكة عبارة عن مجموعة من المربعات المتلاصقة، يمكن باستخدام شريط الخصائص تحديد عدد الأعمدة وعدد الصفوف في هذه الشبكة، يمكننا فك تجميع المربعات المكونة لهذه الشبكة لنتعامل مع كل مربع لوحده.
- 3- أداة رسم الشكل الحلزوني: تستخدم لرسم شكل حلزوني دائري، وباستخدام شريط الخصائص يمكننـا تكثيف عدد الدوائر في هذا الشكل الحلزوني.

أدوات الأشكال الجاهزة (التلقائية): وهي مجموعة من الأدوات لرسم أشكال جاهزة يوفها البرنامج تماماً مثل الأشكال التلقائية المتوفرة في برنامج Word MS.

لورات الأشكال لجاطز قرائتلايني ترغ مجمو عة من الأدولت لرسم اشكال جامز قرفها  
\n
$$
\frac{1}{2}
$$
 وه 10 ملالنلان انتلانية المتول اققالامدود بلاشقا ملابع و المتالشات و المتلان قرالد و الاسطونة . . . اخ  
\n
$$
\frac{1}{2}
$$
 اداه الأشكال الأسلابية: شتخدم لر سم اشكال المكونة المدبع (سام شكماق. أيدات و الاسطونة . . . اخ  
\n
$$
\frac{1}{2}
$$
 اداة الأشكال التسپه: شتخدم لر سم الأشكال المكونة المخليها.  
\n
$$
\frac{1}{2}
$$
 اداة الأصيات الامز از تستخدم لر سم الأشكال المكية ليا.

\n1- اداة التمز تساتخده لر سبات خندهه ايلدا 2. و مصه بالاتئار اشكاران تستخده لر سم متربما لامران قرالدات و، تمثقلا، و لهذه  
\n
$$
\frac{1}{2}
$$
 اداة التمز تسات خنه لهان قرات شتخده هذه الأشكال مكونة التملاي لاناة.

\n1- وداة التطار تصلاتفلا وضؤة لكال داتجنهٰ لهل ملاكن و ملانكال سلابق. و شتخده لامسه و المكشك و ازام و مضع ملان ملاد ترفلان ملابقلاي ملانفلامها في تلانه 2. ونام قر الملانفلاو منه وه 2. ونام قر المقال خن ده لشكار ته ون ده دالخار جي مصب الأطونت  
\n
$$
\frac{1}{2}
$$
 اداة التمز قرات خنه لهان مولات التميةة، و تمائكلان قنداز ملازه للاشكول و الصرور، لاسئخدامها في التفاط ونى سزا، الأكناي  
\n
$$
\frac{1}{2}
$$
 اداة الخدا لخار جي. تستخده هذه الادات لاتمنا قرلار ملانىكل و راسد ملانىڭ گار ون وددا لخار جي مص

 $\odot$ 

 $\circ$ 

-5 أداة التعبئة بالصور: تستخدم لتعبئة الشكل المحدد بصورة محددة يوفرها البرنامج.

- -6 أداة إلغاء التعبئة: تستخدم لإلغاء التعبئة للشكل المحدد.
- -7 أداة لوح الألوان: تستخدم لعرض لوح الألوان لاختيار لون التعبئة ولون الحد الخارجي للشكل الخارجي.

أدوات التعبئة التفاعلية:

- -1 أداة التعبئة التفاعلية: وتستخدم لتعبئة الأشكال بتدرج للون مع اللون الأبيض، ويمكن للمستخدم تحديد ميل التدرج.
	- -2 أداة التعبئة الشبكية: تستخدم لتعبئة الأشكال من خلال شبكة، حيث يتم تقسيم الشكل لمربعات صغيرة، يمكن تعبئة آل مربع بلون منفصل مع الحصول على تفاعل بين الألوان.

## **ثالثا:ً مهارات استخدام البرنامج:**

إظهار درجات اللون: لإظهار درجات اللون الواحد، يمكن الضغط على اللون بالزر الأيسر باستمرار لمدة لا تقل عن خمس ثوان، وذلك بعد أن يتم اختياره أولاً، لتظهر لوحة ألون صغيرة بجانب اللون تحتوي عدة در جات للون المحدد كما في الصورة.

تحديد الأشكال: لتحديد شكل واحد من الرسم، ننقر على الشكل باستخدام أداة الاختيار. لتحديد شكل متداخل بين الأشكال بحيث لا يمكن أن يصل لـه المؤشر يمكن استخدام مفتـاح

- Tab للتنقل بين الأشكال حتى نصل للشكل المطلوب.
	- لتحديد أكثر من شكل معاً، هناك عدة خيار ات:
- o لتحديد آافة الأشكال مرة واحدة إما أن نقوم بذلك مѧن خѧلال الѧسحب والإفѧلات، أو نختѧار مѧن قائمѧة Edit البندٍAll Select ثم نختار Objects في حѧال أردنѧا اختيѧار آافѧة الأشѧكال، أو نختѧار Text في حال أردنا اختيار عناصر النصوص فقط ... وهكذا.
- o لتحديد بعض الأشكال من الرسم، نختѧار الѧشكل الأول بѧأداة الاختيѧار ثѧم نѧضغط علѧى مفتѧاح Shift باستمرار ونبدأ باختيار الأشكال الأخرى المراد تحديدها.

# تكبير وتصغير منتظم (مع المحافظة على المركز): للحصول على تصغير وتكبير منتظم للشكل بحيث يحافظ الشكل على مركزه، هناك عدة خيارات: استحديد الشكل أولاً ثم المضغط علمي مفتـاح Shift باسـتمرار، واختيـار أحـد الزوايـا بواسـطة المؤشـر فيـصبح شـكل ا

المؤشر نسحب مع الضغط حتى نصل للحجم المطلوب. استخدام شريط الأدوات للشكل المحدد لتحديد نسبة الزيادة على البعدين الطول والعرض.

#### انعكاس الأشكال:

لإجراء انعكاس أفقي أو رأسي للأشكال نستخدم أداة الانعكاس الموجودة ا�� | على شريط الخصـائص للشكل المحدد، حيث أن الجزء العلوي من الأداة يقوم بعمل انعكاس أفقي للشكل المحدد، أما الجزء السفلي فيقوم بعمل انعكاس رأسي للشكل المحدد.

### تجميع الأشكال وتفريقها:

للتعامل مـع عدة أشكال كجسم واحد يتم أولاً تحديد هذه الأشكال المراد تجميعها، ثم نختـار أداة التجميع <mark>٢٠٠٠</mark> من شريط الخصائص، أو بالضغط على المفتاح الأيمن واختيارها من القائمة المنبثقة. أما لفك التجميع فنحدد الأشكال المجمعة، ونختار أداة فك التجميع للت<sup>عقد</sup> التعود الأشكال متفرقة، وفي حال كـان هنـاك تداخل في التجميع فيمكننا استخدام أداة فك تجميع الكل <sup>للأن</sup>ّ<sup>ا</sup> لتصبح كل الأشكال مفككة<sub>.</sub>

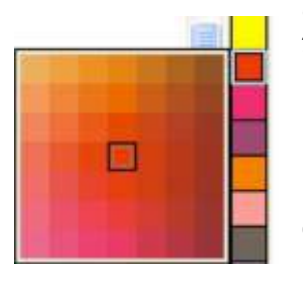

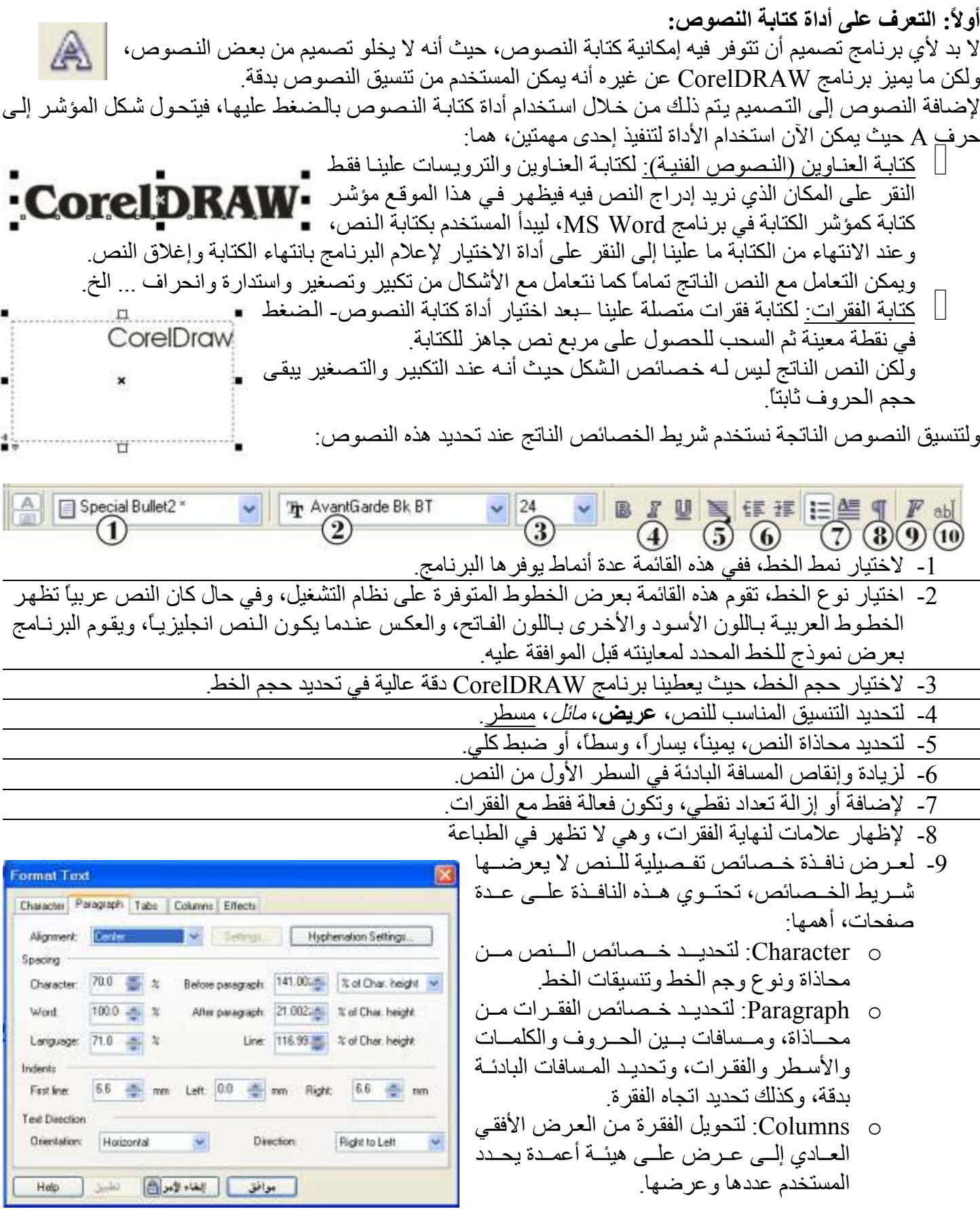

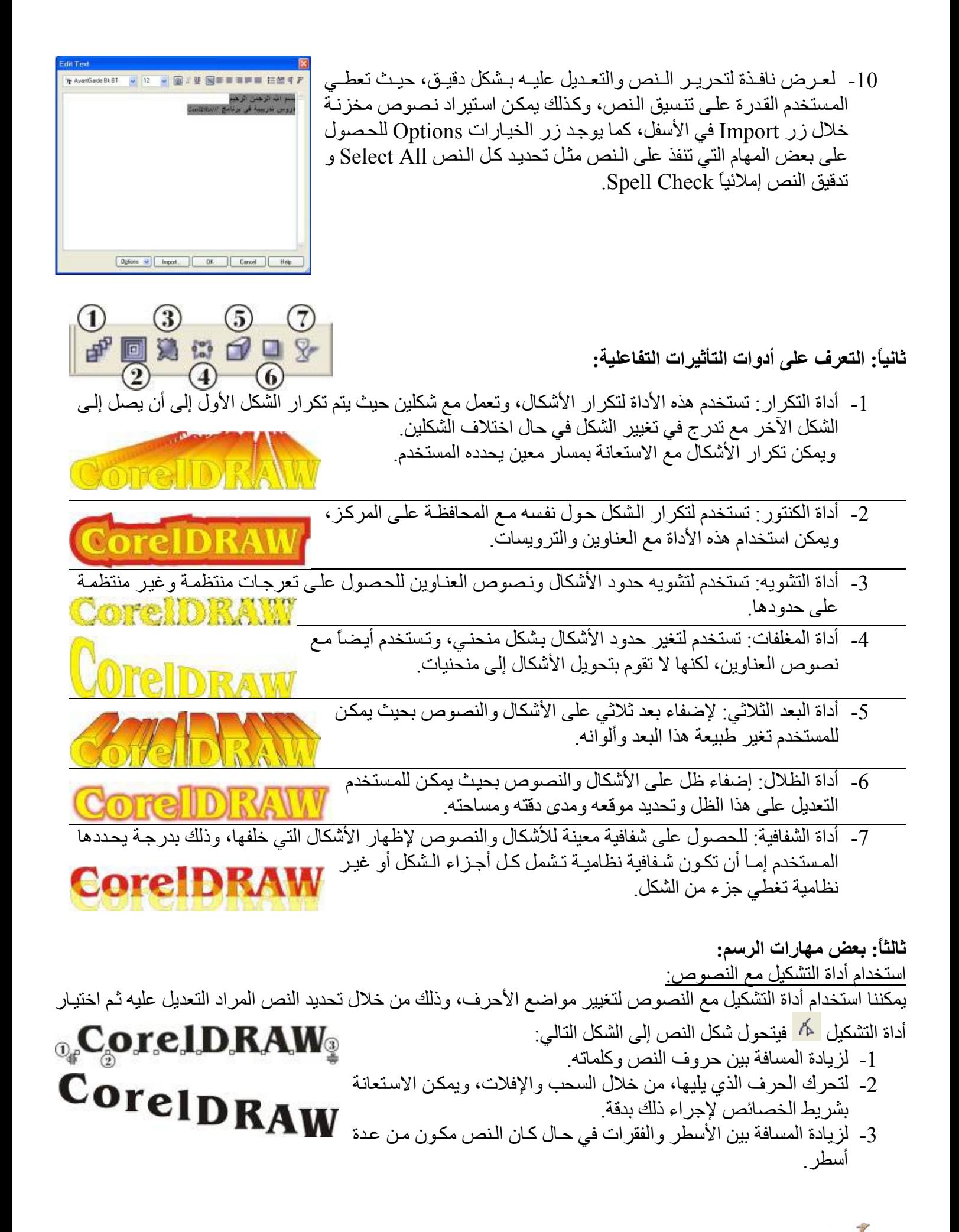

الكتابة من خلال مسار: يتميز برنامج CorelDRAW بتوفير إمكانية الكتابة من خلال أي مسار يحدده المستخدم دون التقيد بأشكال يحددها البرنѧامج، ولتنفيذ ذلك نقوم بما يلي: رسم مسار معين من خلال أدوات الرسم الحر أو بالطريقة التي يرغب بها المستخدم. كتابة النص المطلوب كتابة على المسار . تحديد النص ثم اختيار بند Path To Text Fit من قائمة Text ليتغير شكل المؤشر إلى سهم عريض. نضغط بالسهم الناتج على بداية المسار المطلوب، فيتم نقل النص المحدد orelDRAh ليكتب على شكل هذا المسار. ويمكن بعد ذلك التخلص من هذا المسار. هناك العديد من الخيارات لتعديل الشكل الناتج من خلال شريط الخصائص. إدراج رمز (حرف): هناك بعض الخطوط تحتوي أشكالاً جاهزة توفر على المصمم عناء تصميمها يمكن إدراجها للاستفادة 传奇 منها في التصميم، وذلك من خلال الخطوات التالية: ل نختار أداة كتابة النصوص ونضغط عليها ضغط واحدة للبدء في كتابة نص عنوان.<br>| اختيار بند Insert Character من قائمة Text فتظهر نافذة جانبية تعر ض محتو ا اختيار بند Insert Character من قائمة Text فتظهر نافذة جانبيـة تعرض محتويـات الخطـوط  $-80$ المتوفرة على نظام التشغيل.  $2.500000 - 1000000$ نختار الخط المناسب المحتوي على الرمز الذي نريد، ثم نختار زر Insert لإدراج الرمز الى الله نو الله نظيم المحتوى على ال Dhenoter Size  $\boxed{50.8}$   $\rightarrow$  mm

 $[$  heat

المحدد.

**الدرس السادس** 

| 10. $1$ | 11. $1$ | 12. $1$ | 13. $1$ | 14. $1$ | 15. $1$ | 16. $1$ | 17. $1$ | 18. $1$ | 19. $1$ | 19. $1$ | 10. $1$ | 11. $1$ | 11. $1$ | 12. $1$ | 13. $1$ | 14. $1$ | 15. $1$ | 16. $1$ | 17. $1$ | 18. $1$ | 19. $1$ | 19. $1$ | 10. $1$ | 11. $1$ | 12. $1$ | 13. $1$ | 14. $1$ | 15. $1$ | 16. $1$ | 17. $1$ | 18. $1$ | 19. $1$ | 19. $1$ | 19. $1$ | 19. $1$ | 19. $1$ | 19. $1$ | 19. $1$ | 19. $1$ | 19. $1$ | 19. $1$ | 19. $1$ | 19. $1$ | 19. $1$ | 19. $1$ | 19. $1$ | 19. $1$ | 19. $1$ | 19. $1$ | 19. <math< td=""></math<> |
|---------|---------|---------|---------|---------|---------|---------|---------|---------|---------|---------|---------|---------|---------|---------|---------|---------|---------|---------|---------|---------|---------|---------|---------|---------|---------|---------|---------|---------|---------|---------|---------|---------|---------|---------|---------|---------|---------|---------|---------|---------|---------|---------|---------|---------|---------|---------|---------|---------|---------|---------------------------|
|---------|---------|---------|---------|---------|---------|---------|---------|---------|---------|---------|---------|---------|---------|---------|---------|---------|---------|---------|---------|---------|---------|---------|---------|---------|---------|---------|---------|---------|---------|---------|---------|---------|---------|---------|---------|---------|---------|---------|---------|---------|---------|---------|---------|---------|---------|---------|---------|---------|---------|---------------------------|

لحم الأشكال وتقاطعاتها: للحم عدة أشكال ببعضها البعض لتبدو شكلاً واحداً، أو الحصول على الأجزاء المشتركة بينها، يمكن ذلك من خلال قائمة Shaping، والتي يمكن إظهارها من خلال اختيار بند Shaping من قائمـة Arrange لتظهر قائمـة نختـار منهـا بند Shaping لتظهر نافذة جانبية يتم من خلالها تنفيذ هذه المهام، وتظهر هذه المهام في شريط الخصائص عند تحديد أكثر من شكل، ولكن من خلال النافذة الجانبية يكون التنفيذ أدق:

-1 لاختيار نوع العملية (لحم، قص)، حيث يوجد عدة أنواع، هي: Weldo: للحم الأشكال المحددة والخروج بشكل جديد. Trimo: حذف الجزء المشترك بين الشكلين من الشكل الثاني في التحديد. o Intersect: حذف جزء التقاطع بين الشكلين مع المحافظة على الأصلين. oٍSimplify: قطع الجزء المشترك من الشكل الخلفي. Backo Minus Front: طرح الشكل الأمامي من الخلفي. o Front Minus Back: طرح الشكل الخلفي من الأمامي.

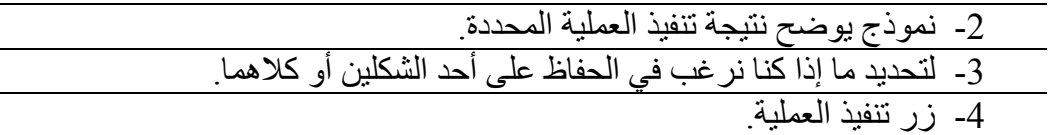

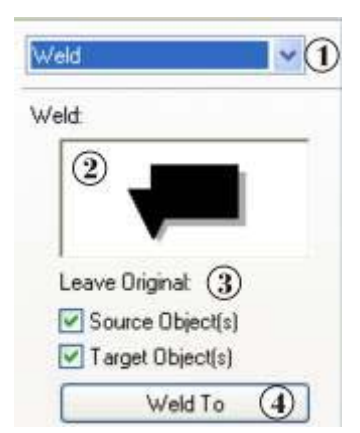

تصميم برواز مزخرف بواسطة أداة التكرار: يمكن استخدام أداة التكرار للحصول على برواز فني مزخرف، وذلك من خلال: رسم المسار الذي سيحدد إطار البرواز. رسم الشكل الذي سيشكل زخرفة البرواز، ويمكن الحصول عليه جاهزاً من خلال إدراج حرف، ثم نسخ هذا الشكل في مكان آخر. تنفيذ عملية التكرار باستخدام أداة التكرار ليظهر تكرار الشكل بين الشكلين. تحديد الشكل النـاتج كلـه، واختيـار أداة المسار <mark>م<sup>ــهم</sup> من شريط الخصـائص فتظهر قائمـة</mark> نختار منها New Path فيتحول شكل المؤشر إلى سهم منحني، نضغط بـه على المسار الذي قمنا بتحديده ليتم لصق الأشكال المتكررة على هذا المسار. نحدد موقع الشكل الأول في المسار وكذلك الشكل الثاني لتصطف الأشكال المكررة بينهما، وبزيادة عدة مرات التكرار يظهر برواز مزخرف كالتالي.

التعليب (الكبسلة) باستخدام Clip Power: لوضع صورة أو عدة أشكال داخل شكل آخر، وتبرز أهمية ذلك مع الصور لقطع أجزاء منها، والهدف هو في اقتطاع جزء من صورة أو وضعها كاملة داخل قصاصة يمكن إضافة التأثيرات لها، ولتنفيذ ذلك: رسم الشكل المراد وضع أشكال أخرى داخله. تحديد الصورة أو الأشكال المراد وضعها داخل الشكل السابق.

اختيار بند PowerClip من قائمـة Effects لتظهر قائمـة نختـار منهـا Place inside Container، فيظهر المؤشر بشكل سهم عريض.

- لتنفيذ العملية يتم الضغط بالمؤشر على الشكل المراد وضع الصورة أو الأشكال المحددة داخله، فتنتقل الصورة أو الأشكال المحددة داخل الشكل المشار عليه، للحصول علي **DRAW** صورة كما في الشكل التالي.
	- لتعديل وضع محتويات هذه القصاصة نحددها ثم ننقر عليه بالزر الأيمن ونختار من .Edit PowerClip القائمة
	- أما لاستخراج ما بداخل هذه القصاصة نختار من القائمة المنبثقة بند Contents Extract. أما لتثبيت المحتويات وتحريك إطار القصاصة لتحديد جزء معين من هذه المحتويات نختار من القائمة المنبثقة PowerClip To Contents Lock.

إضافة منظور للشكل: للحصول على منظور يوحي بأن هذا الشكل ثلاثي الأبعاد: حدد الشكل المراد تنفيذ تأثير المنظور عليه. اختر من قائمة Effects بند Perspective Add فيظهر شبكة من خطوط مقطعة أعلى ى ل<br>الشكل بالتعديل على زواياها يتم التغير على الشكل للحصول على المنظور الذي نرغب. نرغب.<br>يمكن استخدام هذا التأثير مع أداة الشبكة وأداة التغليف للحصول على شكل كالتالي:

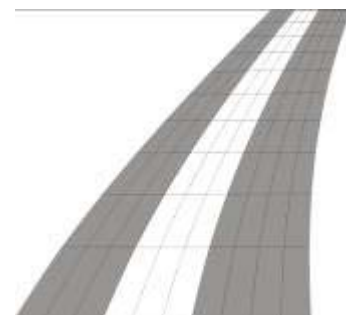

### **أولا:ً التعرف على بعض مهارات الرسم:**

محاذاة الأشكال:

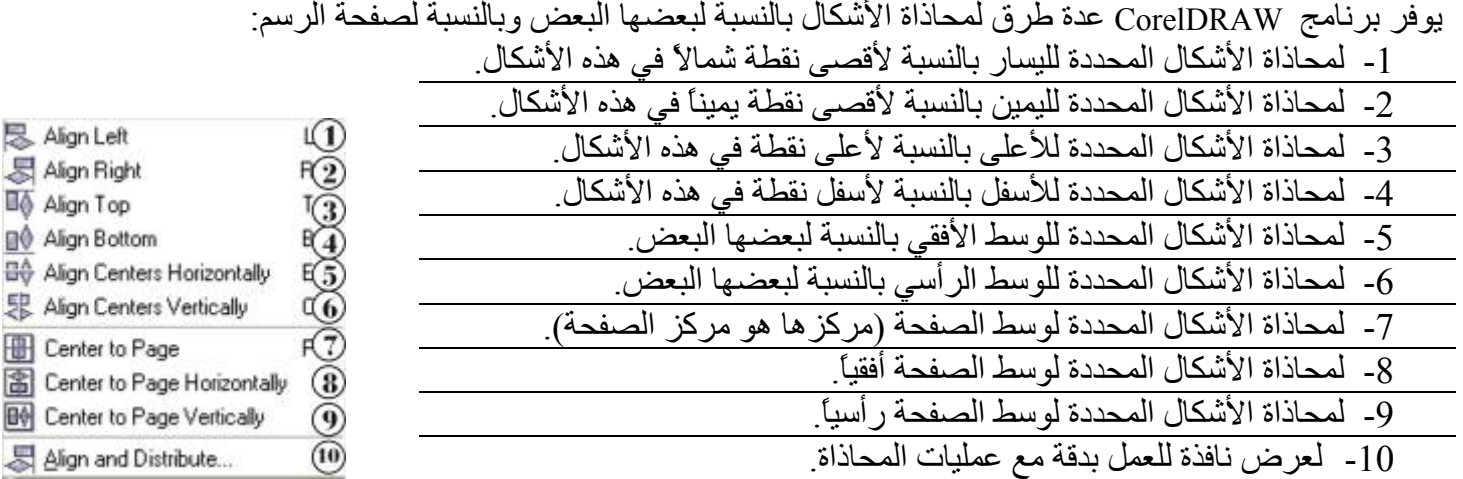

عكس الألوان باستخدام Lens:

يمكننا من خلال استخدام أداة Lens الحصول على انعكاس الألوان، ويمكن ذلك من خلال اختيار بند Lens من قائمة Effects

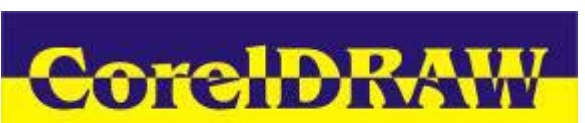

لإظهار نافذة جانبية نختار منها Invert فيتم عكس الألوان بحيث أن لـون الشكل المحدد يكون عكس لون الشكل الذي يقع خلفه، للحصول على شكل آالتالي:

استخدام برنامج TRACE Corel لتجزئة الأشكال: عنѧد التعامѧل مѧع الѧصور التѧي تحتѧوي زخѧارف وخاصѧة التѧي تحتѧوي آلمات آتبت بخط يدوي فإننѧا نحتѧاج إلѧى تجزئѧة هѧذه الѧصور للحѧصول على الزخارف بحدودها الخاصة، ولتنفيذ ذلك نتبع عدة خطوات: تحديد الصورة المراد تجزئتها. النقر على الصورة بالزر الأيمن لتظهѧر القائمѧة المنبثقѧة فنختѧار منها بند Bitmap Trace. يؤدي ذلك لفتح برنامج CorelTRACE. مѧن خѧلال شѧريط الأدوات فѧي هѧذا البرنѧامج يمكѧن التعامѧل مѧع ثلاثة أزرار آما في الشكل التالي: بعد تنفيذ التجزئة يظهر على الجانب الآخر من نافذة البرنامج الشكل المجزء. لنقل هذا الشكل المجزء لبرنامج CorelDRAW نقوم بالѧضغط علѧى زر الإغѧلاق فѧي البرنѧامج فتظهر رسالة نختار منها الزر "نعم" لحفظ التغيير ونقله. ومن ثم الانتقال لبرنامج CorelDRAW للاستفادة من الشكل المجزء، والѧذي نجѧده منطبقѧا علѧى الشكل القديم. نقوك بفك التجميع لإزالة الأجزاء الغير المرغوب فيها والحصول على النص نقي من الѧشوائب لتنفيذ التأثيرات عليها والحصول على شكل آالتالي. -1 لتحديد دقة التجزئة، فكلما زاد العدد زادت الدقة. -2 عداد الدقة يمكن من خلال تحديد الدقة يدويا.ً -3 أداة تنفيذ عملية التجزئة.

**ثالثا:ً التعرف على طرق التعامل مع الصور:**  عمل قصاصة من الصورة باستخدام Clip Power باستخدام أداة PowerClip يمكننا الحصول على قصاصة منتظمة أو غير منتظمة من الصورة:  $\perp$ للحصول على القصاصة المنتظمة مثل الدائرة أو المستطيل .. الخ نرسم الشكل المنتظم ثم نطبق PowerClip علمي الصورة المطلوبة. لللحصول على قصاصة غير منتظمة يتم ذلك من خلال استخدام أداة الرسم الحر ً <mark>گه</mark> ثم رسم شكل على حدود القصاصة التي نريدها من الصورة، ثم نستخدم أداة التشكيل <mark>لله</mark> لتعديل الرسم النـاتج كـي ينطبق تمامـًا علـى القصـاصـة للحصول على شكل مثل التالي. عمل قصاصة منتظمة من الصورة بواسطة أداة Bitmap Crop : بعد استيراد الصورة يظهر على زواياهѧا مربعѧات صѧغيرة، بتحريѧك هѧذه المربعѧات يمكن تغطية جزء من الصورة، تتكرر هذه العملية حتى نحصل على الجزئية التي

نريد، ومن ثم ننقر على أيقونـة الأداة Crop Bitmap للحصول على جزء من الصورة لا يمكن التراجع عنه للوضع الكامل للصورة (أي أن ما تѧم إخفѧاؤه لا يمكѧن استعادته)، ولكن قبل استخدام الأمر  $_{\rm{Crop}}$  كان يمكن استعادة الجزء المحفوظ.

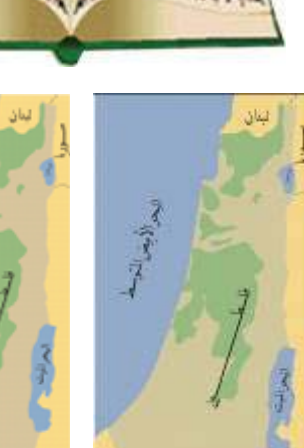

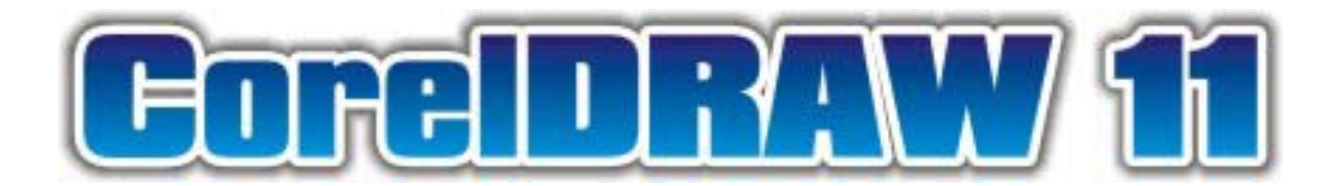

بإذن الله تعالى سيكون هناك إصدار ثاني من هذا الشرح أكثر تفصيلاً وأكثر أمثلة لا تنسونا من صالح دعائكم

عاشق الحاسوب